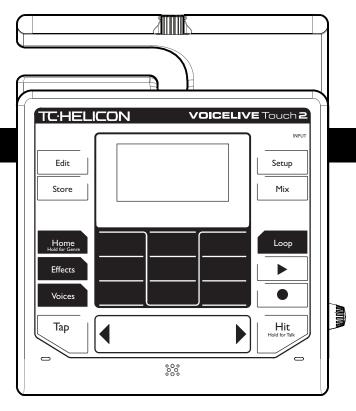

# VOICELIVE Touch 2

# QUICK GUIDE

# **Important Safety Instructions**

### **IMPORTANT SAFETY INSTRUCTIONS**

- I. Read these instructions.
- 2. Keep these instructions.
- 3. Heed all warnings.
- 4. Follow all instructions.
- 5. Do not use this apparatus near water.
- 6. Clean only with dry cloth.
- 7. Do not block any ventilation openings.
- 8. Install in accordance with the manufacturer's instructions.
- Do not install near heat sources such as radiators, heat registers, stoves, or other apparatus (including amplifiers) that produce heat.
- 10. Only use attachments/accessories specified by the manufacturer.
- 11. Refer all servicing to qualified service personnel. Servicing is required when the apparatus has been damaged in any way, such as powersupply cord or plug is damaged, liquid has been spilled or objects have fallen into the apparatus, the apparatus has been exposed to rain or moisture, does not operate normally, or has been dropped.

#### Warning!

- To reduce the risk of fire or electrical shock, do not expose this
  equipment to dripping or splashing and ensure that no objects filled
  with liquids, such as vases, are placed on the equipment.
- · Do not install in a confined space.

#### Service

· All service must be performed by qualified personnel.

#### Caution

You are cautioned that any change or modifications not expressly approved in this manual could void your warranty.

# EMC/EMI

This equipment has been tested and found to comply with the limits for a Class B Digital device, pursuant to part 15 of the FCC rules.

These limits are designed to provide reasonable protection against harmful interference in residential installations. This equipment generates, uses and can radiate radio frequency energy and – if not installed and used in accordance with the instructions – may cause harmful interference to radio communications. However, there is no guarantee that interference will not occur in a particular installation. If this equipment does cause harmful interference to radio or television reception – which can be determined by turning the equipment off and on –, the user is encouraged to try correcting the interference by one or more of the following measures:

- · Reorient or relocate the receiving antenna.
- · Increase the separation between the equipment and the receiver.
- Connect the equipment to an outlet on a circuit different from the one to which the receiver is connected.
- Consult the dealer or an experienced radio/TV technician for help.

#### For the customers in Canada:

This Class B digital apparatus complies with Canadian ICES-003.

Cet appareil numérique de la classe B est conforme à la norme NMB-003 du Canada.

# ABOUT THIS QUICK GUIDE

This is version 1.0 of the VoiceLive Touch 2 Quick Guide.

This Quick Guide is intended to help you learn the basic functions of VoiceLive Touch 2. The full user manual is available only as a PDF download from the TC-Helicon website.

To get the most from this guide, please read it from start to finish, or you may miss an important piece of information. Once you've connected external equipment (mic, PA etc.) as described in the "Connections" section, all subsequent sections assume you are correctly connected and familiar with the previous sections.

To download the full user manual and to view the product warranty, visit www.tc-helicon.com/support and select your product from the drop-down menu.

#### **B**EFORE YOU GET STARTED

#### Download VoiceSupport

To install the latest firmware on your device and see tips and tricks, and videos for your product, please download and install the VoiceSupport software from www.tc-helicon.com/voicesupport to your computer. VoiceSupport is available for Microsoft Windows and Mac OS X.

#### **Register your product**

To register your product using the VoiceSupport software, launch VoiceSupport and click on the ACCOUNT button.

# TABLE OF CONTENTS

| Mounting to a mic stand I              |
|----------------------------------------|
| The VoiceSupport application           |
| Startup                                |
| Connections                            |
| Front panel overview                   |
| Using the front panel buttons 4        |
| Using the Slider FX Bar                |
| Using the arrow buttons                |
| Using the Matrix                       |
| Selecting and auditioning presets      |
| Working with Favorites                 |
| Effects and Voices                     |
| The Effects button                     |
| The Voices button                      |
| Editing a preset                       |
| Using the Harmony and Hardtune effects |
| Looping                                |
| Advanced loop function tutorial        |
| Slider FX Bar effects                  |
| Guitar effects                         |
| Optional accessories                   |
| Troubleshooting                        |
| Specifications                         |

# Mounting to a mic stand

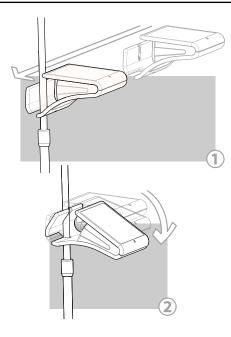

### MOUNTING TO A MIC STAND

#### Mic stand setup

- With no cables attached to the product, grasp it on both sides so the printed top faces you and is approximately level.
- Slide VoiceLive Touch 2 to the left so that the upper shaft of your mic stand is captured by the lower slot on the product (see Figure 1).
- Slowly but firmly lower the front of the product so the serrated slot fully captures the mic stand shaft (see Figure 2). You'll feel initial resistance, then the shaft should snap in and seat tightly.

**Removal** is the reverse: Lift the front of the product so it snaps free of the mic stand shaft, then slide to the right to remove it from the stand. Note that the diameter oft the mic stand should not exceed 16.5 mm.

#### Cabling

The horizontal mounting slot on VoiceLive Touch 2 is also used to collect your cables. As shown in the graphic below, cables can be threaded through the slot. Use the provided cable wrap to tie your cables neatly to your mic stand.

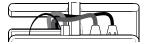

# THE VOICESUPPORT APPLICATION

### Using VoiceSupport

VoiceSupport is your way of getting the most from your TC-Helicon product, as well as letting your product grow with firmware updates that include new features. VoiceSupport features include:

- · Preset management using an elegant drag & drop interface
- · Access to firmware updates and new features
- · Videos, artist profiles, tips and tricks
- · Registration of your product.

### Downloading and running the VoiceSupport application

- Download VoiceSupport from www.tc-helicon.com/voicesupport to your computer.
- 2. Install VoiceSupport on your computer.
- 3. Connect your TC-Helicon product via USB to your computer.

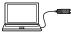

- 4. Run VoiceSupport.
- 5. Read the news, click on tabs and browse the features of the application.

# STARTUP

- · Connect the AC adaptor and apply power to the unit.
- · Turn the Mic Gain control fully left.
- · Connect a Microphone to the Mic In jack.
- Connect headphones or a PA system (lower the PA's volume first!).
- Hold the Hit button for a moment to enter Talk mode (no effects). If you have connected a guitar to the Guitar In jack, the display will show the tuner.
- Set input level by singing into the mic while turning the Mic Gain control clockwise until the INPUT LEDs show mostly the green and orange (middle) LEDs when you're singing loudly.
- · Tap the Home button if it isn't already lit.
- Tap Hit to exit Talk mode and hear the effects of the current preset.
- · Tap Hit again to hear the second ("Hit") variation of the preset.

# Connections

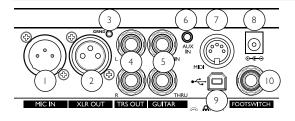

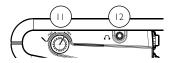

# CONNECTIONS

- 1. Mic Input: Balanced, low impedance XLR input for your mic.
- 2. XLR Output: Will produce a mono signal.
- 3. Guitar Ground Lift: Tap this to assist with hum reduction.
- I/4" TRS Outputs: These are the main outputs. They can be configured for Mono, Dual Mono or Stereo output in the Setup menu.

- 5. Guitar Input and Thru: Connect your guitar to the high Z (impedance) In jack directly using a 1/4" cable. If you use effect pedals, these pedals should be connected *after* VoiceLive Touch 2. Connect the Guitar Thru jack on VoiceLive Touch 2 to your first effect pedal or to your amplifier/PA using a 1/4" cable. If you leave the Thru jack unconnected, the sound from your guitar will be mixed into the main output of VoiceLive Touch 2.
- Aux Input: You can connect an external stereo device (such as an MP3 player) to this jack to add its signal to the main mix. No effects are applied to the audio signal from this input.
- MIDI Input: Connect the MIDI Out of a keyboard, audio workstation or MIDI sequencer to the MIDI input of the VoiceLive Touch 2 to control harmony and select presets.
- Power Adaptor Input: Connect the factory-supplied power adaptor here. There is no power switch on VoiceLive Touch 2 – applying power automatically turns it on.
- USB Connector: You can connect VoiceLive Touch 2 to a computer to update the device's firmware and for transferring audio and MIDI signals. Note that the USB connection does not provide power for the unit.
- Footswitch Input: Allows connection of a TC-Helicon Switch 3 footswitch. This footswitch can be set to control several useful functions in the Setup menu. This requires a 3 conductor (TRS) cable.
- Input Level Control: Adjust this knob while you sing so that the middle, orange LED lights on your loudest singing. The red LED should not light.
- Headphone Output: Connect standard 1/8" stereo headphones here.

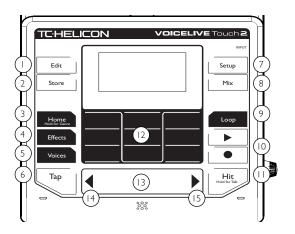

### FRONT PANEL OVERVIEW

See the following sections of this Quick Guide for basic "how to" tutorials using the features controlled by these buttons.

### **U**SING THE FRONT PANEL BUTTONS

All buttons require only a soft tap to engage.

Tap the mode buttons (Edit, Store, Effects, Voices, Setup, Mix, Loop) to display settings that can be changed.

Tap the nine buttons in the center area (the *Matrix*) to select menus or settings related to the current mode.

The Slider FX Bar and Arrow buttons operate uniquely in each mode.

Tap the Hit button to switch between the base (Hit LED off) and Hit (Hit LED on) variations of the preset. Hold the Hit button to mute all effects, allowing you to talk to the audience and tune a connected guitar.

- Edit: Tap the Edit button to display preset editing screens. Tap the Arrow buttons to switch between these screens. Tap the Edit button again to switch to Advanced edit screens, if available.
- Store: Tap the Store button to rename presets and save edited presets.
- Home / Hold for Genre: Tap the Home button to return to the main performance mode. In order to browse presets and load Favorites, this button must be lit. Hold the Home button to access the Genre list. Genres can be used to filter the preset list so you will only see presets related to specific music genres or main effect types.
- Effects: Tap the Effects button to display VoiceLive Touch 2's effects and the effect assigned to the Slider FX Bar in Effects mode.

# **Front panel**

- 5. Voices: Tap the Voices button to display the Harmony voice intervals for the current preset and the HARMONY LEVEL Slider FX assignment. To hear the voices created by the VoiceLive Touch 2, the HARM (Harmony) effect must be active.
- 6. **Tap:** Tap this button rhythmically to set the global tempo for the Delay effects, the Rhythm effects and the Loop metronome.
- Setup: Tap the Setup button to adjust global settings such as stereo/mono output mode, MIDI channel etc. and to enable microphone phantom power (by setting Input to "Condenser").
- Mix: Tap the Mix button to display the global audio levels. Tap the Mix button again to switch between the two menu pages. Individual effects levels within presets are not adjusted here – this is done in the Edit menus.
- 9. **Loop:** Tap the Loop button to display the loop options and the effect assigned to the Slider FX Bar in Loops mode. Tap again to display the advanced loop menu.
- 10. Play & Record: These are the Loop transport controls that are active in all modes.
- 11. Hit / Hold for talk: Tap the Hit button to activate one or multiple effects in a preset with a single tap. To see what effects are used when Hit is on or off, tap the Effects button, then tap the Hit button a couple of times. To edit the effects status for each state (Hit on / Hit off), tap the respective Matrix buttons.

For descriptions of (12) to (15), please see the following sections.

### USING THE SLIDER FX BAR

#### Using the Slider FX Bar: swiping

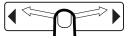

A quick flick along the Slider FX Bar (13) will start it freewheeling through the parameter values or presets. A single tap during freewheeling will stop scrolling.

#### Using the Slider FX Bar: dragging and tapping

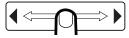

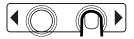

Moving your finger along the Slider FX Bar slowly without releasing is useful for a small range of values. You can also tap just to the left or right of the center to increment or decrement by one value.

# Working with Presets and Favorites

- In Home mode (when the Home button is selected/lit), the Slider FX Bar will scroll through presets.
- In Effects, Voices and Loop mode menus, the Slider FX Bar can be used to control the effect shown at the bottom of the menu.
- When editable parameters are displayed, the Slider FX Bar will change the value of the currently selected (highlighted) parameter.

### **USING THE ARROW BUTTONS**

- In Home mode, press the Arrow buttons (14 & 15) to load the next or previous preset.
- In the Edit, Setup and Mix modes, press the Arrow buttons to select the next or previous menu.
- In Store mode, press the Arrow buttons to move the cursor left or right when naming a preset.
- In Edit and Setup modes, *holding* either arrow will jump to the first or last menu respectively.

# USING THE MATRIX

When a mode button (Edit, Setup etc.) is lit, the Matrix buttons (12) correspond to settings shown in the display that can be edited, or to menus for deeper editing.

When the Home button is lit, no selections are shown in the display, but pressing the Matrix buttons will jump to Favorite locations (see "Working with Favorites").

#### **S**ELECTING AND AUDITIONING PRESETS

Ensure the Home button is lit. Home is the main operational mode. You can always press the Home button (3) to exit any of the other menus.

- Tap the arrows on the Slider FX Bar to change presets.
- · Sing to hear the presets.
- To scroll quickly, hold an Arrow button or swipe and release your finger along the Slider FX Bar.
- Tap the Slider FX Bar to stop auto scrolling.
- If the preset has an echo or rhythmic effect, you can tap out the tempo of your song with the Tap button.
- To hear the main and secondary effects programmed into the preset, tap Hit on and off in any preset.

# WORKING WITH FAVORITES

When the Home button is lit, pressing any Matrix button will jump directly to the preset that has been assigned to that button. The Matrix gives you nine Favorite locations where you can place the presets you want to access quickly during a performance.

To make a preset a Favorite, simply select the preset using the Slider FX Bar, hold the Favorite button in the Matrix that you want to assign it to and tap Store.

# Effects, Voices and basic editing

# **EFFECTS AND VOICES**

Tap the Effects and Voices buttons to display menus where you can modify the current preset. The parameters of each menu are assigned to the positions of the nine Matrix buttons. These assignments are shown in the display. You can always press the Home button to return to preset selection / main operation mode.

# THE EFFECTS BUTTON

- · Load a preset you like or load preset #1.
- Tap the Effects button to display the effect modules and their states (light background = effect active; dark background = effect off).
- Sing as you tap any of the Matrix buttons to turn the other available effects on and off.
- Sing as you slide your finger along the Slider FX Bar.

# THE VOICES BUTTON

- First, tap the Effects button and ensure that only the HARM Matrix button is lit.
- Tap the Voices button.
- Sing as you tap on any of the Matrix buttons to hear up to 4 Harmony voices that are set to different intervals.
- Slide your finger along the Slider FX Bar to change the volume of the Harmony voices.

Note that Harmony requires a musical reference from either:

- a) guitar chords from a guitar connected to the Guitar In,
- b) music from an MP3 player
- c) chords from a MIDI keyboard connected to the MIDI in or
- d) the key of your song (see Using Harmony below).

Tip: You can access additional settings for each voice by holding the respective Voice buttons.

# EDITING A PRESET

- · Find a preset you like.
- Tap the Edit button once. This will present an edit menu for one of the nine effects (e.g. "Reverb 3/9").
- Tap the Matrix buttons to select a setting that you want to change (e.g. "Style"). The selected setting will be highlighted.
- Swipe the Slider FX Bar to change the value of the selected setting.
- Tap the arrow buttons to browse edit menus for the other effects.
- Tap the Edit button again to enter an effect's advanced menu with additional settings. To return to basic editing mode, tap the Edit button once more.
- Make changes and either store the edited preset by pressing the Store button or discard your changes by pressing Home.

Tip: To jump directly to the edit menu of a specific effect, tap the Effects button and hold the Matrix button assigned to that effect.

# Harmony and Hardtune effects

# USING THE HARMONY AND HARDTUNE EFFECTS

To make Harmony and Hardtune effects relate correctly to your music, you'll need a musical accompaniment – whether it's an acoustic piano, an electric guitar or an MP3 player.

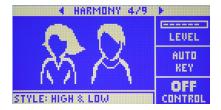

#### With electric instruments or a music player

- Connect a cable from a guitar, MIDI keyboard or MP3 player to the respective input on VoiceLive Touch 2.
- Enable Harmony or Hardtune by either finding a preset that has it or by enabling the Harmony effect for the currently selected preset in the Effects menu.
- Sing while you play your instrument or MP3 player. The effect will follow your music and sound musically correct. "NP" (NaturalPlay) will show in the display as new chords are detected.

#### With acoustic instruments - using Roomsense

The VoiceLive Touch 2's Roomsense mics can pick up chords from a nearby acoustic instrument and use them to guide Harmony and Hardtune. Ensure your vocal mic is further from the Roomsense mics than your instrument.

- Tap the Setup button and use the arrow buttons to locate the INPUT menu.
- · Use the Matrix buttons to select the ROOMSENSE setting.
- Use the Slider to change the value to AMBIENT/AUTO.
- Select a Harmony preset or enable the Harmony effect for the currently selected preset in the Effects menu.
- · Sing while you play your instrument.

#### With acoustic instruments - setting a fixed key

- · Find out the key of a song you're singing.
- Locate the Harmony edit menu (4/9) by tapping the Edit button and using the arrow buttons. Note the Hardtune key is set here as well.
- Select the AUTO KEY setting with the Matrix buttons.
- Set the song's key with the Slider FX Bar. Note this defaults to major scale, so "C" equals C major.
- To change to a minor scale, tap the Edit button to enter the advanced menu for Harmony and change the SCALE setting.

# Looping

# LOOPING

#### Basic looping in Home mode

- · Find a preset you like.
- To start recording, tap the Record button on the downbeat of a rhythmic singing performance.

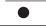

- To stop recording, tap Record again. You will immediately hear the loop you just recorded.
- If you want to set the loop point and continue recording immediately, tap the *Play* button instead. This will allow you to overdub your first recording without any delay.
- To stop and start loop playback, tap the Play button.

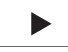

 To erase your loop, hold the Record button while playback/recording is stopped.

### Advanced looping in Loop mode

You can access additional looping functions by tapping the Loop button:

- · LoopAssist (Metronome and quantization functions)
- Loop layering (up to 6 independent layers)
- Loop effects controlled by the Slider FX Bar
- Erase, Undo etc.

# **ADVANCED LOOP FUNCTION TUTORIAL**

- Tap the Loop button once or twice to display the loop functions menu (Erase, Clear etc).
- Tap the Matrix button associated to MET: so it shows "MET:ON." You will hear the metronome.
- Use the Tap button to adjust the tempo if needed.
- Record a loop, tapping the Record and Play buttons as close as possible to the Metronome tempo. Your button taps are corrected to help you make better, more rhythmic loops.
- Set MET to SHH (quantized Rec/Loop but metronome sound muted) or OFF (no Assist, muted metronome sound) if you prefer. Otherwise leave it on.
- Tap the Loop mode button to switch to the loop selection menu (showing the "Select", "Mute" and "Shots" labels). As you see, this menu gives you access to six loop slots ("Loop1" to "Loop6").
- Ensure SELECT is highlighted before tapping an open loop slot.
- Record additional loop layers in each of the slots. Slots can be selected and new loops recorded while Record is enabled. This helps you build loops quickly.
- Select MUTE and tap the Matrix buttons corresponding to the six loop layers to mute and unmute them.
- · Select SHOTS to solo and play one layer at a time.

# Slider FX Bar effects

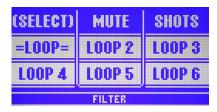

While recording or playing loops, you can change most sound-related settings. E.g., you can...

- switch to Home mode and change presets
- · switch to Effects mode and turn effects on or off
- activate Hit mode
- change Harmony voices
- switch to Mix mode and adjust the mix.

Experiment with combinations of loop layers and sounds. For example, you could use one slot to record a basic rhythm with some "Lo-Fi" Transducer effects and record song sections with classic vocal effects to other loop slots that you can select and mute as required.

# SLIDER FX BAR EFFECTS

#### Using the Slider FX Bar effects

In Effects and Loop modes, the Slider FX Bar can be used to control an effect. The name of the effect is shown at the bottom of the display. Slide your finger, drag and stop or tap at any point to experiment with the current effect.

#### Assigning effects to the Slider FX Bar

There are a number of different Slider effect assignments available in the Effects and Loop modes.

To change the Slider effect, hold the respective mode button (Effects or Loop) and then, while still holding the mode button, tap either arrow button. Continue tapping to see and try all available options.

#### Effect action (Effects mode only)

In Effects mode, you can choose between four different effect actions that determine how your finger's position on the Slider FX Bar changes the effect assigned to the Slider. The arrows to the left and the right of the Slider FX Bar effect name (e.g. > DUAL FILTER <) show which effect action is set. To try out other effect actions, hold the Effects button, then tap near the middle of the Slider FX Bar. The arrows shown in the display will change direction. Continue tapping to see and try all of the options available for the selected effect.

# **Guitar effects & optional accessories**

# **GUITAR EFFECTS**

#### Accessing the guitar effects

If you have connected a guitar to the GUITAR IN, subtle Reverb and Chorus effects are applied to the guitar signal by default. Compression and EQ are also available for the guitar input. These are global settings, they will not change per preset. Changes made in the Setup menu are automatically stored.

### Changing the guitar effects

- Enter the Setup menu.
- Use the Arrows to locate the GUITAR 3/10 and GUITAR 4/10 menus.
- · Select effect settings using the Matrix.
- Modify the selected setting using the Slider FX Bar.

### **OPTIONAL ACCESSORIES**

You can control VoiceLive Touch 2 remotely using the following optional accessories:

- TC-Helicon MP-75 microphone with Mic Control
- Sennheiser e 835 FX microphone with Mic Control
- TC-Helicon Switch 3 footswitch.

#### Using Mic Control

- Connect a microphone supporting Mic Control.
- Enter the Setup menu and set INPUT to MP-75 Mic. This enables Mic Control and sets the default target of the mic switch to Hit on/ off.
- Tap Home and sing while you try different presets and control Hit from the mic.
- Experiment with different Mic Control targets in the Setup menu. This is a global setting, it will not change per preset.

### Using the Switch 3 footswitch

- Connect the Switch 3 to the FOOTSWITCH jack.
- Tap each footswitch in turn to see what the default assignments are.

The default assignments of the footswitches are (from left to right):

- Switch 1: Preset Down
- Switch 2: Preset Up
- Switch 3: Hit on/off.

Experiment with the custom assignments for the footswitch in the Switch 3 page of the Setup menu.

# TROUBLESHOOTING

#### "Where can I find support for this product?"

Point your web browser to www.tc-helicon.com/support.

#### "Why am I hearing feedback?"

Move your vocal monitor so it faces the jack end of your mic. In the Setup menu (1), set Tone Style to "Less Bright" or "Off".

# "The Harmony button is on in some presets – but there's no harmony."

These are likely Notes mode presets. Connect a MIDI keyboard to control Harmony or choose another preset.

#### "Why doesn't my guitar change the harmonies correctly?"

- Check that the volume control on your guitar is up.
- Confirm your guitar cable is good by connecting your guitar directly to your amp.
- Remove any guitar effect pedals between your guitar and VoiceLive Touch 2's input.
- Ensure that you are playing guitar chords made up of at least a root note and a major or minor third.
- Check that in the Harmony Edit menu, KEY is set to "Auto".

### "My guitar is connected, but I can't hear it. What's wrong?"

- Tap the Talk button to exit Tuner mode.
- Check that the GUITAR level in the Mix menu is turned up.

### "Can I use alternate tunings on my guitar?"

Alternate tunings e.g. drop D, DADGAD, etc. can be used. The most important notes of your chord (as far as VoiceLive Touch 2 is con-

cerned) are the *chord* root and the *third* – so make sure these notes are clearly voiced. Your guitar can be tuned to alternate tunings as long as you are in tune with the onboard tuner.

#### "The loop won't stop or start immediately."

The Metronome is set to ON or SHH – which quantizes the transport to beats. Set Metronome to OFF if you want full control over Loop timing.

# "Why can't I cycle through the edit screens with the arrow buttons?"

You may be in an *advanced* edit screen. Tap the Edit button to exit.

#### "I can't see any voices when I tap the Voices button."

In MIDI Notes mode presets, the Voices screen is not available as voices are controlled via MIDI.

#### "I can't hear harmony in Harmony presets."

There is a selection of presets dedicated to MIDI keyboard players that require MIDI input. Choose another preset.

#### "I can't see the Tuner."

Connect a guitar to the GUITAR IN to see the tuner display when in Talk mode.

**"I can't see any INPUT indication when I sing into my mic."** Make sure that...

• the INPUT setting in the Setup menu is set to CONDENSER MIC if you need phantom power.

- the ROOMSENSE setting in the Setup menu is not set to VOICE
- the Input Level control knob is not set to minimum position.

#### "Tapping a tempo won't change delay time."

You have set Delay style to "Set Time" or "Classic Slap". Choose a different Delay style (or another preset) and then tap your tempo.

#### Guitar performance tips

To ensure that the harmony voices follow your guitar playing closely, it's best to play as cleanly as you can. Also, at the beginning of your song, it's important to play a chord if you want to sing right on the downbeat. Your guitar should be well-tuned to the onboard tuner or an external one set to A=440 Hz. If the song section you want vocal harmony on has fast chord changes, single note runs or very slow arpeggios, you can use Scale mode to produce harmony.

#### Singing performance tips

The more in tune you sing, the better the harmonies will sound. There is a slight amount of pitch correction on the harmony voices – but it's mostly up to you! Try to ensure that your amp or monitor is not facing your mic directly as this can confuse VoiceLive Touch 2.

# **Specifications**

### **S**PECIFICATIONS

#### Analog inputs

Connectors: Mic: Balanced XLR, Guitar: 1/4" phone jack, Aux: 1/8" stereo mini jack Input Impedance: Balanced/Unbalanced Mic:: 3.08/1.54 kOhm Mic Input Level @ 0 dBFS: -42 dBu to +4.2 dBu EIN @ Max Mic Gain Rg = 150 Ohm: -127 dBu Mic SNR: >100 dB at typical Mic Input gain Guitar Input Impedance: 1 MOhm Guitar Input Level @ 0 dBFS: -7 dBU to 17 dBu Guitar Input SNR: >108 dB Aux Input Level @ 0 dBFS: +2 dBu A to D Conversion: 24 Bit, 128 x oversampling bitstream, 110 dB SNR A-weighted

#### Analog outputs

Connectors, balanced: XLR (for mono) and 1/4" TRS phone jack Output Impedance: Balanced/Unbalanced: 80/40 Ohm Output Range: Line: +2 dBu Dynamic Range: >109 dB, 20 Hz to 20 kHz Frequency Response: +0/-0.3 dB, 20 Hz to 20 kHz Headphone Out: 1/8" Mini stereo jack, 16 Ohm, +17 dBu max (50 mW max) D to A Conversion: 24 Bit, 128 x oversampling bitstream, 115 dB SNR A-weighted

#### Control

USB: USB-B (control, MIDI and audio I/O)

MIDI: In 5 Pin DIN Pedal: 1/4" TRS phone jack

#### Power

External Power Supply: 100 to 240 VAC, 50 to 60 Hz (auto-select) Power Consumption: <14 W

#### Safety

EMC: Complies with EN 55103-1 and EN 55103-2 FCC part 15, Class B, CISPR 22, Class B Safety: Certified to IEC 65, EN 60065, UL6500 and CSA IEC 65, EN 60065, UL6500 and CSA

#### **Operating requirements**

**Operating Temperature:** 32° F to 122° F (0° C to 50° C) **Storage Temperature:** -22° F to 167° F (-30° C to 70° C) **Humidity max.:** 90 % non-condensing

Size & weight Dimensions: 9" × 4" × 7" (230 × 100 × 180) Weight: 5 lb. (2.3 kg)

#### Warranty

See www.tc-helicon.com/support for warranty information.